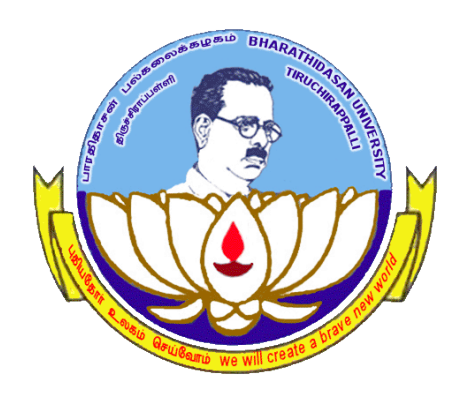

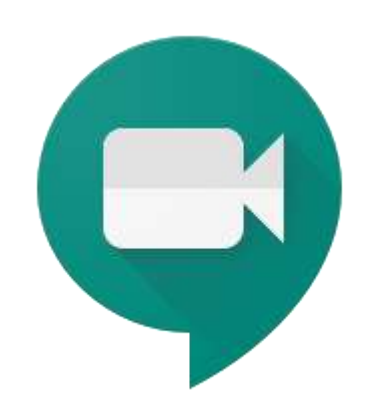

#### Google Meet – An Intro

University Informatics Centre Bharathidasan University Tiruchirappali

#### About G Suite

- GSuite, Google's cloud-based office productivity suite, offers the email functionality for BDU users.
- The new Google Meet service has been given to the **users of G Suite only**
- Google Meet let the users conduct meetings / take classes / instantly chat / make video call remotely from any device, including a laptop, smart phone or tablet.

#### Requirements

- As we are into G Suite, our official email address is enough to start the process.
- [example@bdu.ac.in](mailto:yourname@bdu.ac.in)
- By using this a faculty can start a meeting in Google Meet.
- The faculty can either send the meeting id to the proposed participants or invite the participants through email to join a meeting.

• The participants can join the session just using their regular Gmail Account and G Suite is not required for that. For example [myemail@gmail.com](mailto:myemail@gmail.com) is enough to join a meeting organized by a Faculty.

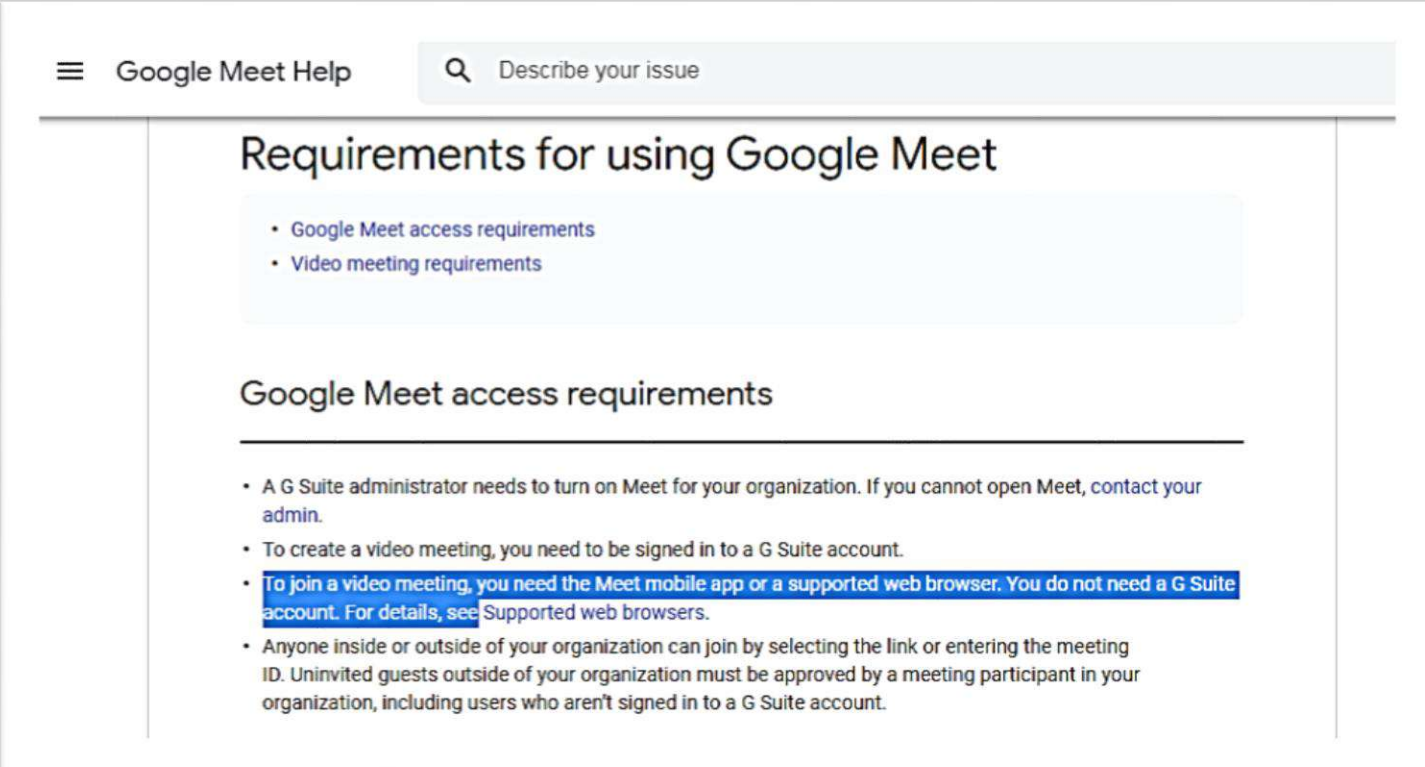

### Start a Meeting

#### **This can be done in 3 different ways.**

- 1. From your Desktop (Gmail)
- 2. Android devices (Google Meet App)
- 3. iPhone or iPad (Google Meet App)
- The download links are given here.

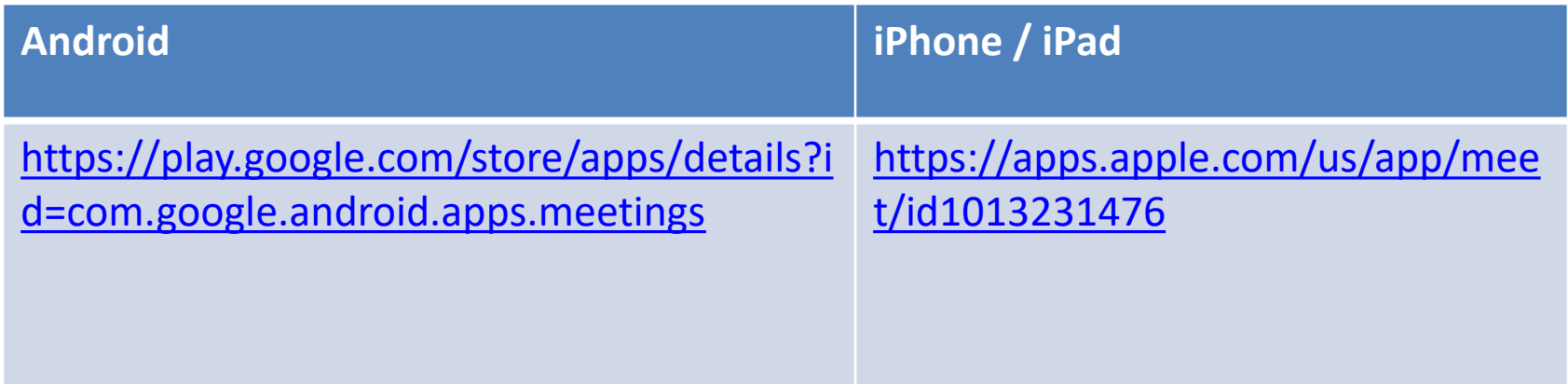

#### Using Gmail - Step by Step Process

- Login into Gmail with your official ID.
- You can see the Google Meet option at the left side bottom of your screen (See the picture with a blue arrow mark)

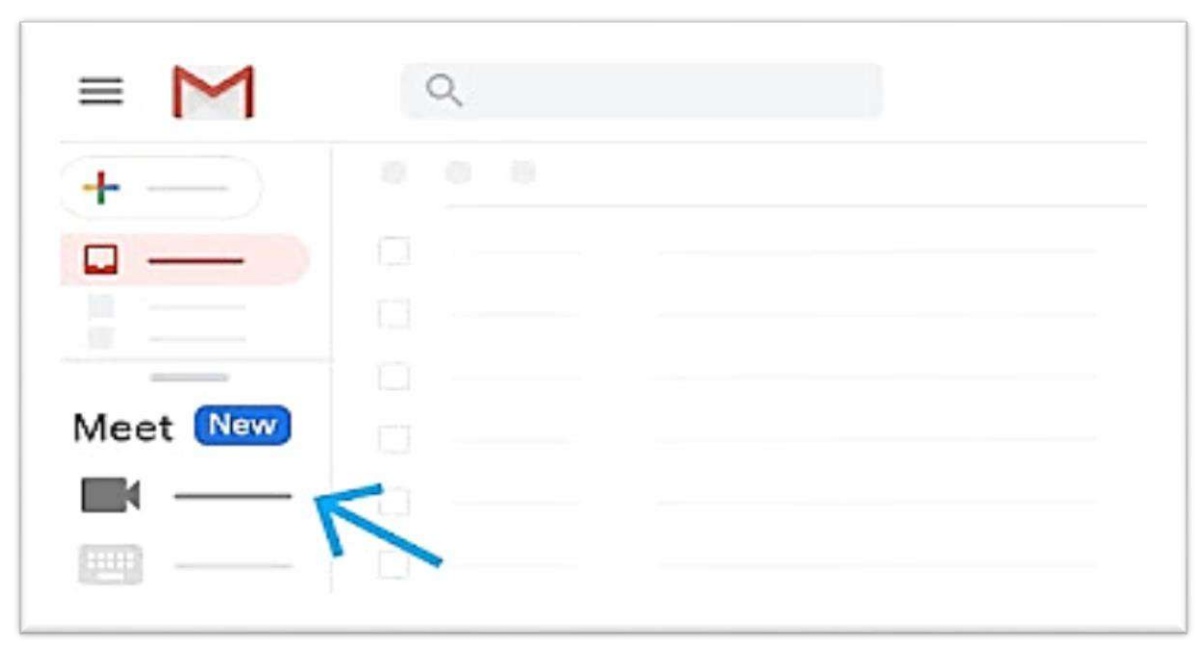

#### Start a meeting

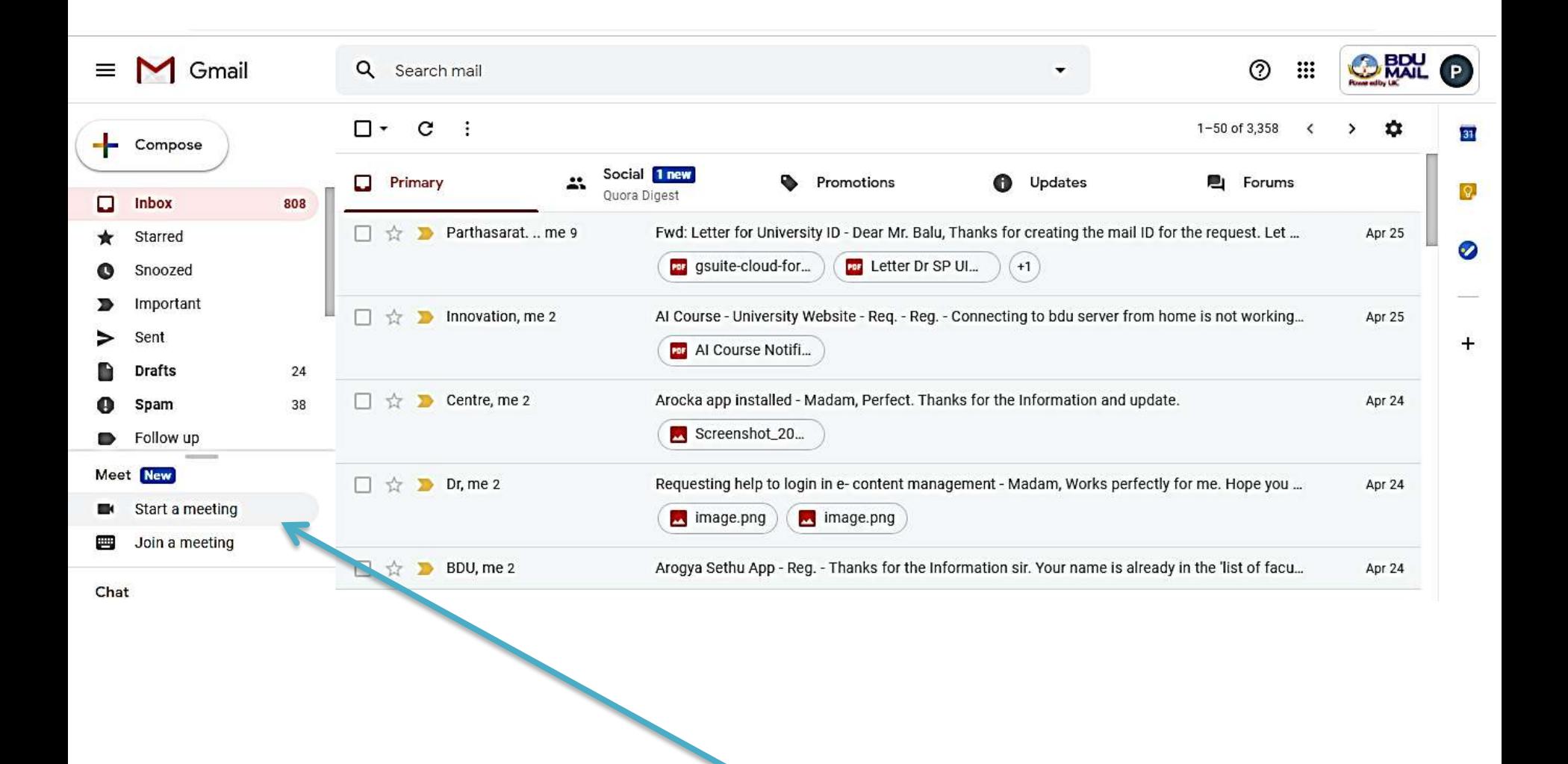

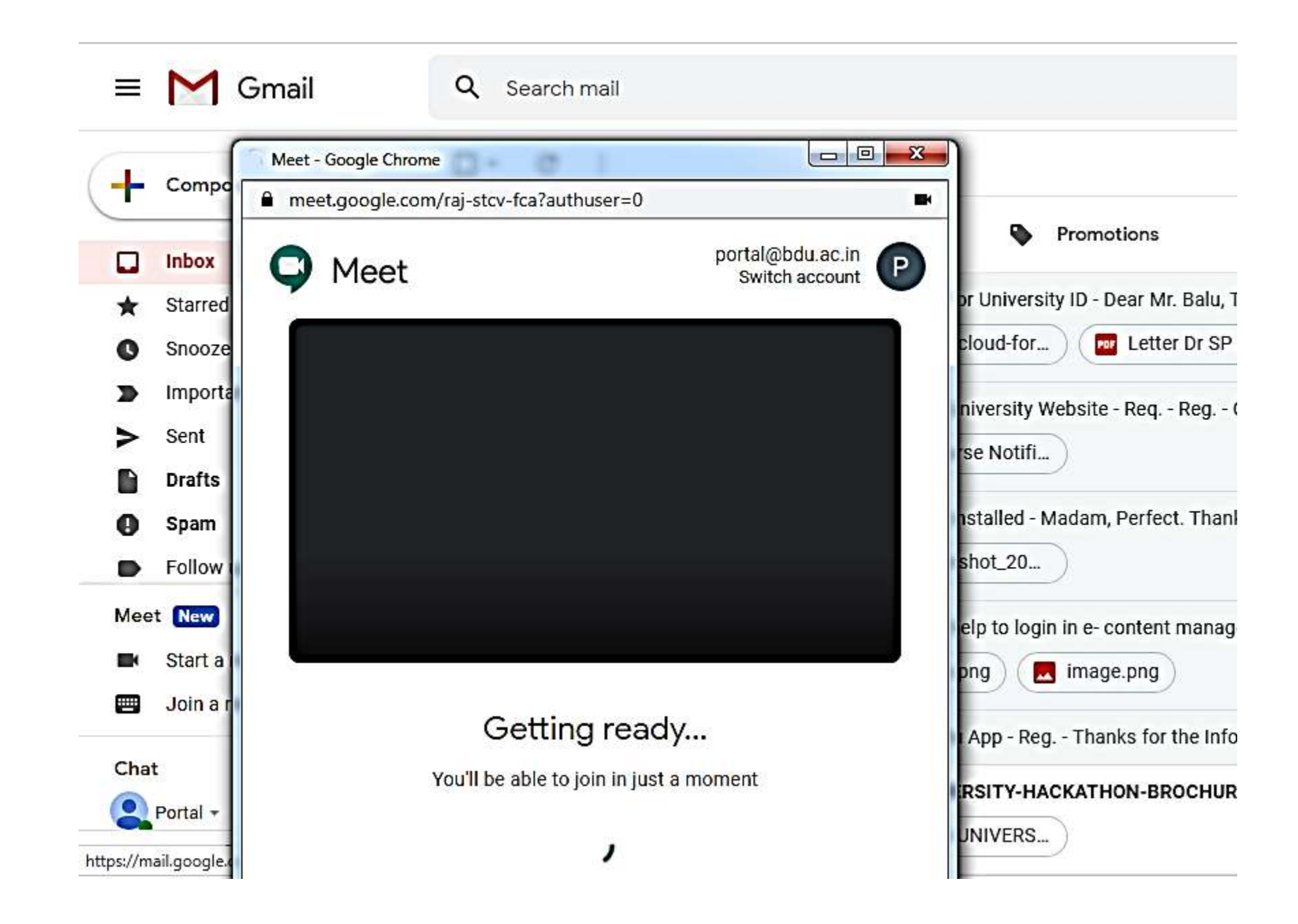

### Start the meeting

- Follow the on-screen prompts to enable your video (Camera) and audio (Speaker and Microphone).
- Once you are in the meeting, choose an option to add other people.
- By clicking on the link at the top right corner, you can add people to your meeting.

#### Start the meeting and add others

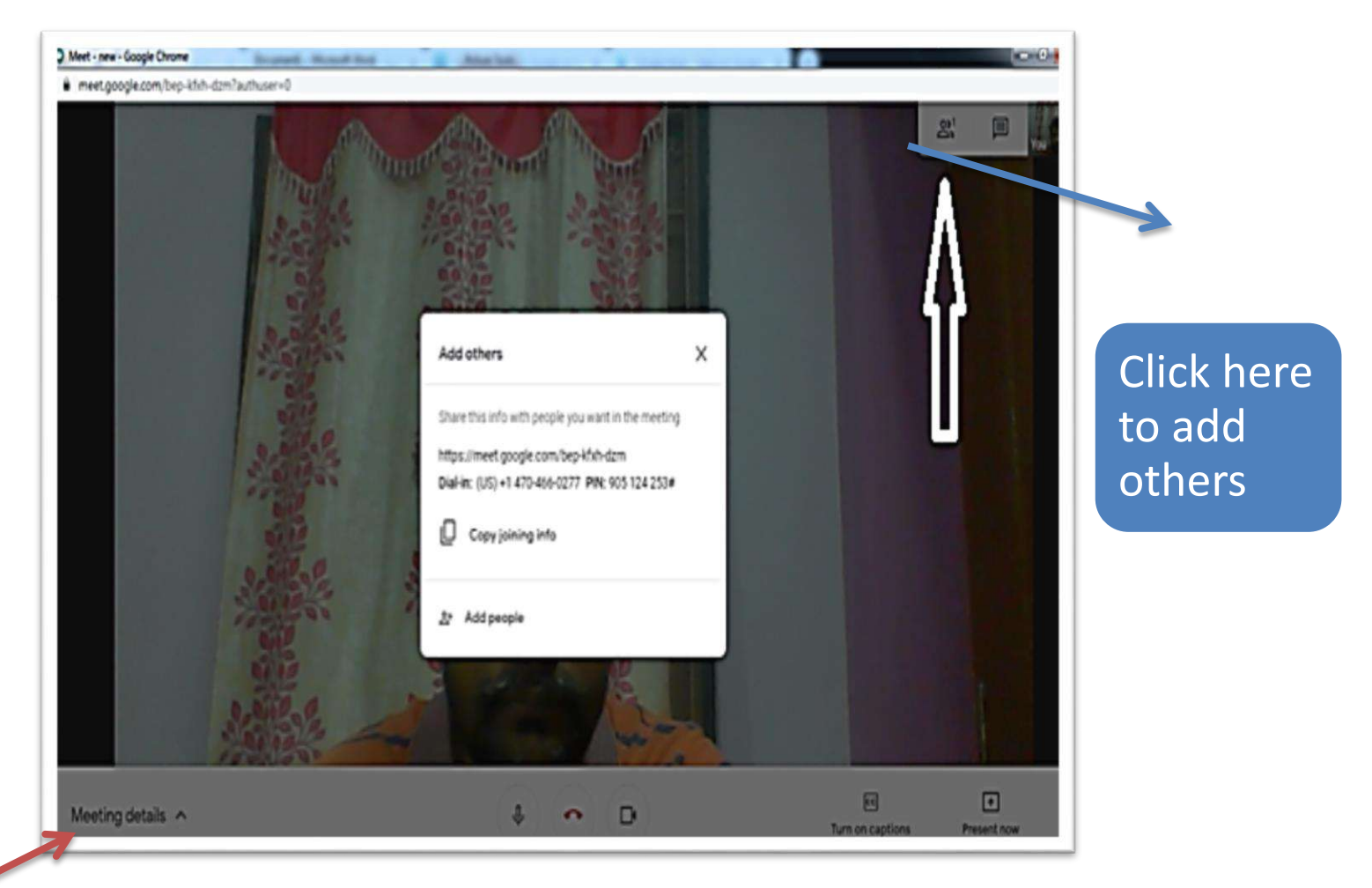

Click here to know about the details related to this meeting (Meeting ID, link, etc.

#### Add the email address of the person who can join this meeting

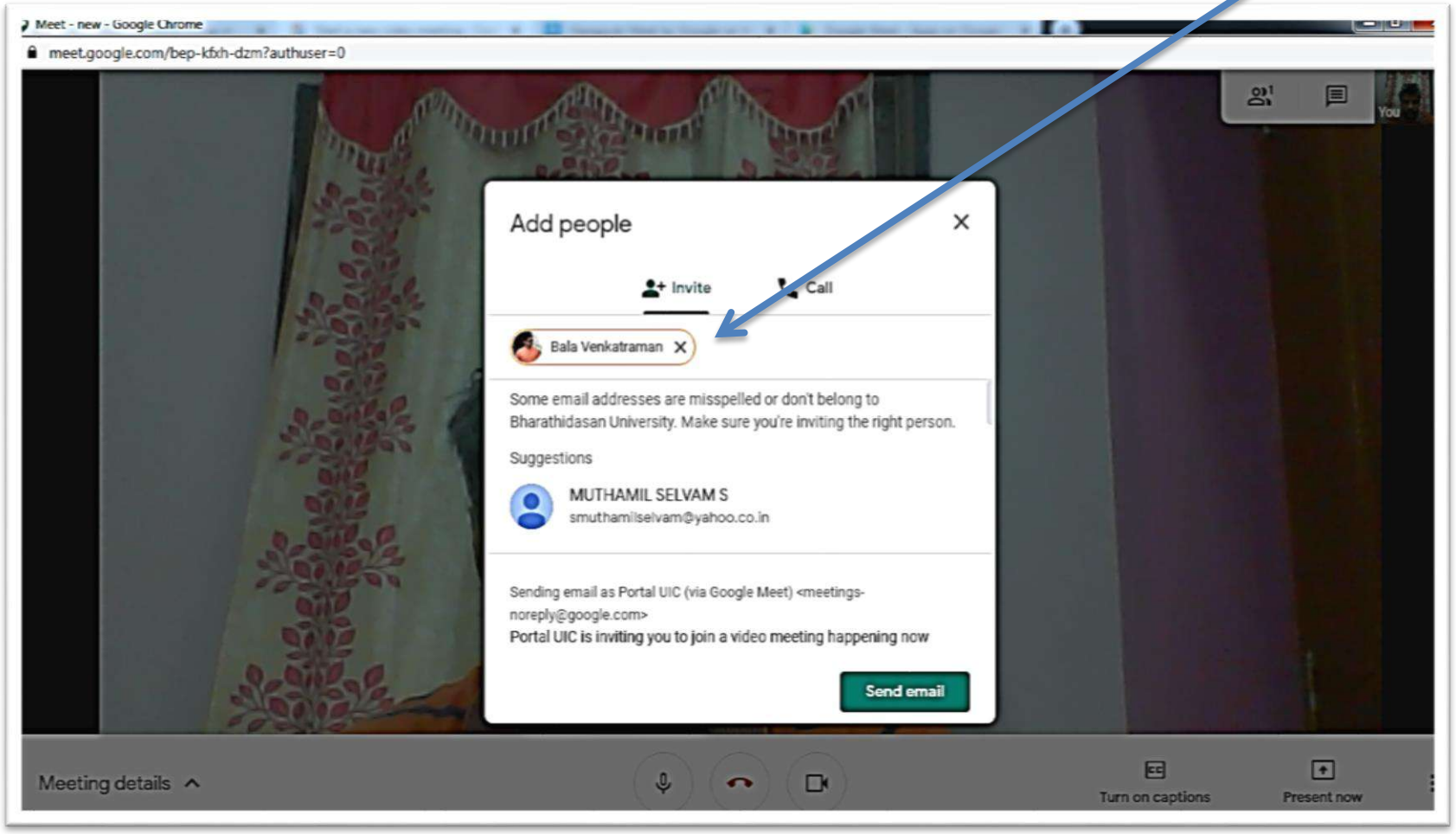

#### Email will be sent to them

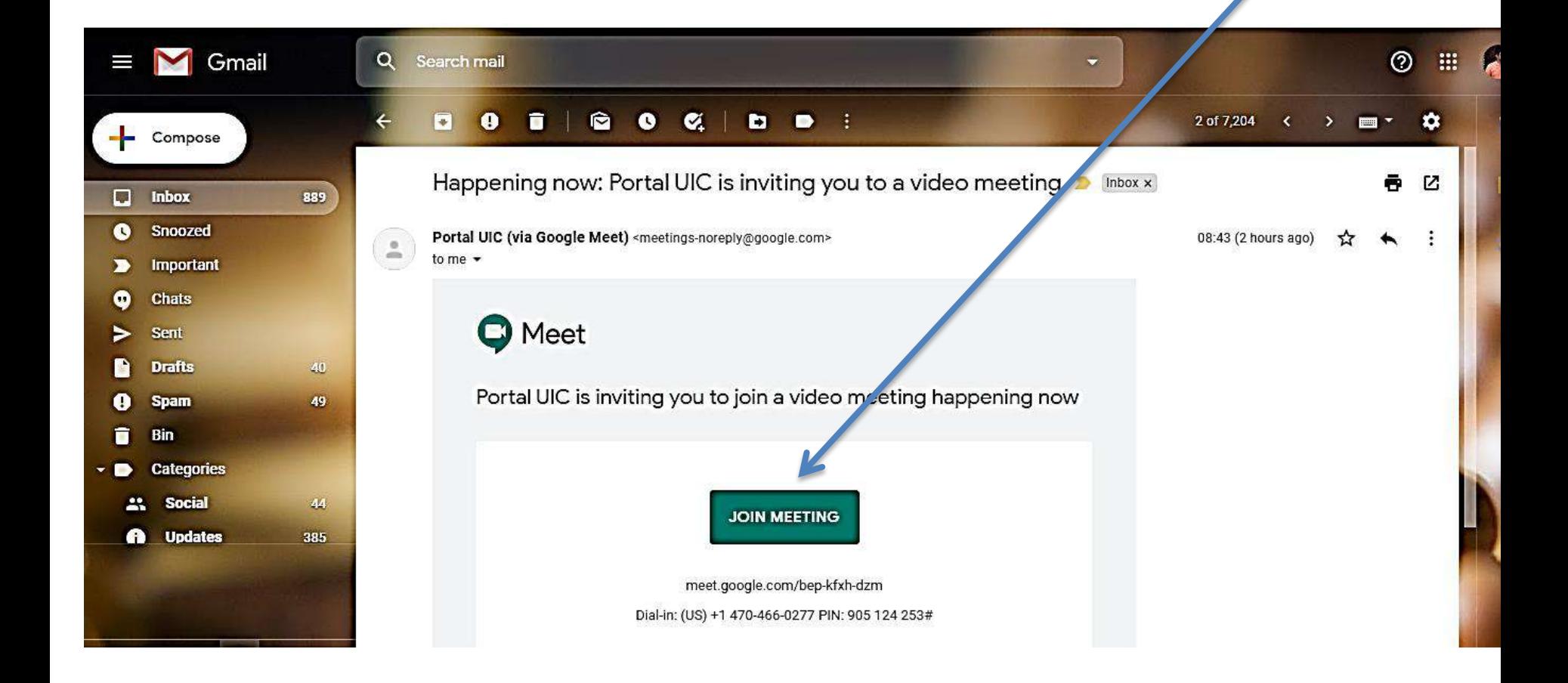

All they need to do is just click the 'Join Meeting' to join the meeting.

# If you are using Andorid / iPone

- Download the Meet app
- Open the Meet app .
- Tap **'New meeting'** to start a meeting, or tap **'Meeting code'** and enter a meeting code or nickname, then tap '**Join meeting'**.

## Download / Record

- The meeting can be recorded / downloaded with the consent from all the participants
- This facility will be added soon.